Poder Judicial

# Manual de usuario SNE – Sistema de Notificaciones Electrónicas

**Tribunal Superior de Justicia de la Provincia de Santa Cruz**

Área de Programación – Dirección de Informática Tel.: 02966-422916

### **Acceso al Sistema**

Abrir el navegador de internet, preferentemente Chrome, escribir la siguiente dirección web:

[https://servicios.jussantacruz.gob.ar](https://servicios.jussantacruz.gob.ar/)

Presionar el primer botón de las opciones que corresponde a agentes del Tribunal Superior de Justicia.

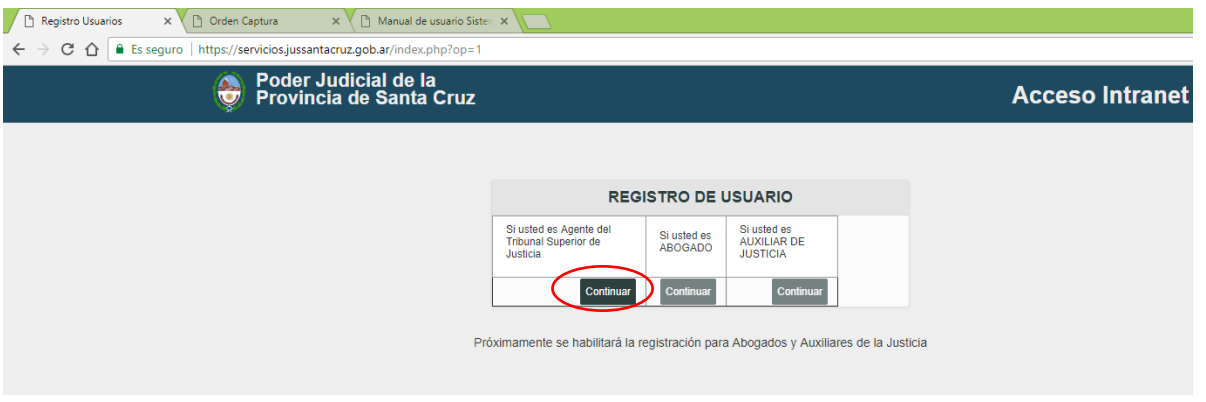

Luego deberá ingrese el nombre de usuario que corresponde a su número de CUIL y una clave. Si aún no posee podrá ingresar con una clave inicial que será asignado por el área de Programación.

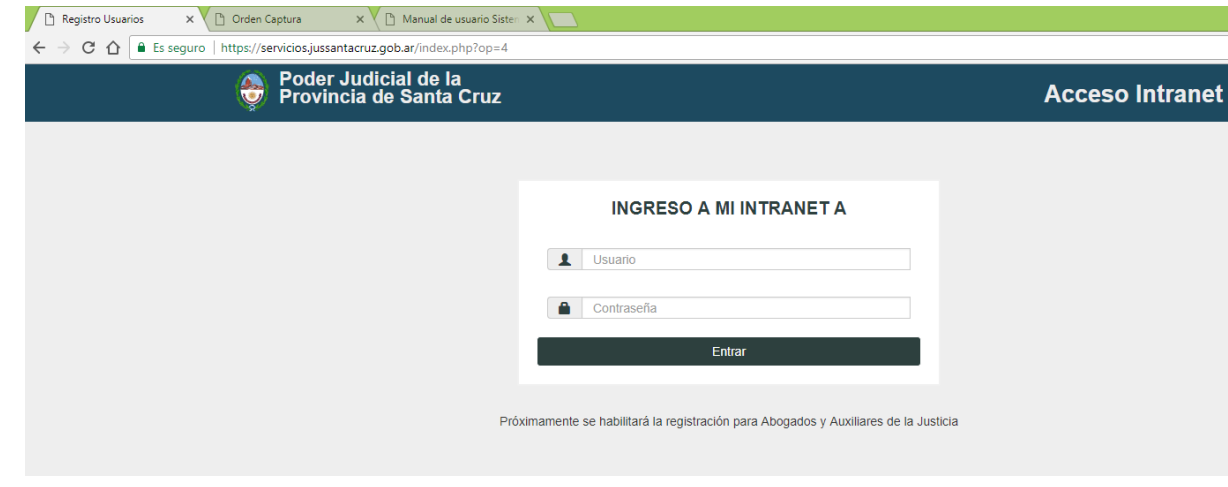

Una vez en el sitio aparecerá un listado de servicios habilitados, el cual deberá acceder al **SNE – Sistema de Notificaciones Electrónicas**.

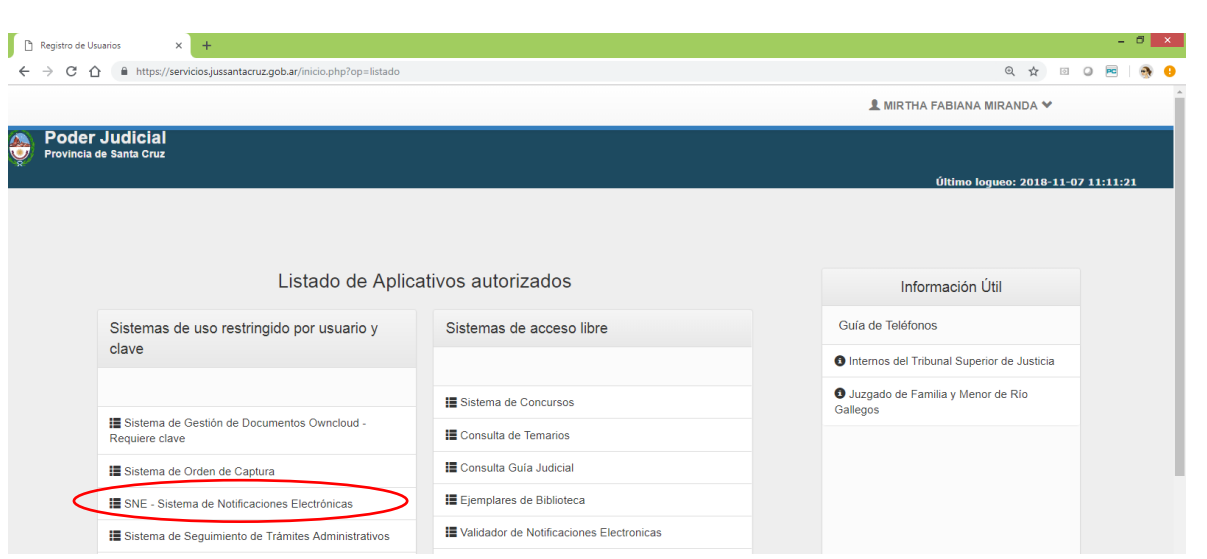

Al ingresar como usuario de una Dependencia, el sistema mostrará en primer lugar, una barra con el usuario logueado y su dependencia. Luego, el encabezado del sistema y el menú general, por el cual, el usuario podrá gestionar y acceder a las principales características de la aplicación.

Asimismo, al ingresar se visualiza inicialmente el listado de todos las notificaciones recibidas de otros usuarios (internos-Agente TSJ, dependencia). La imagen a continuación muestra dicha pantalla principal para el usuario que accedió al sistema.

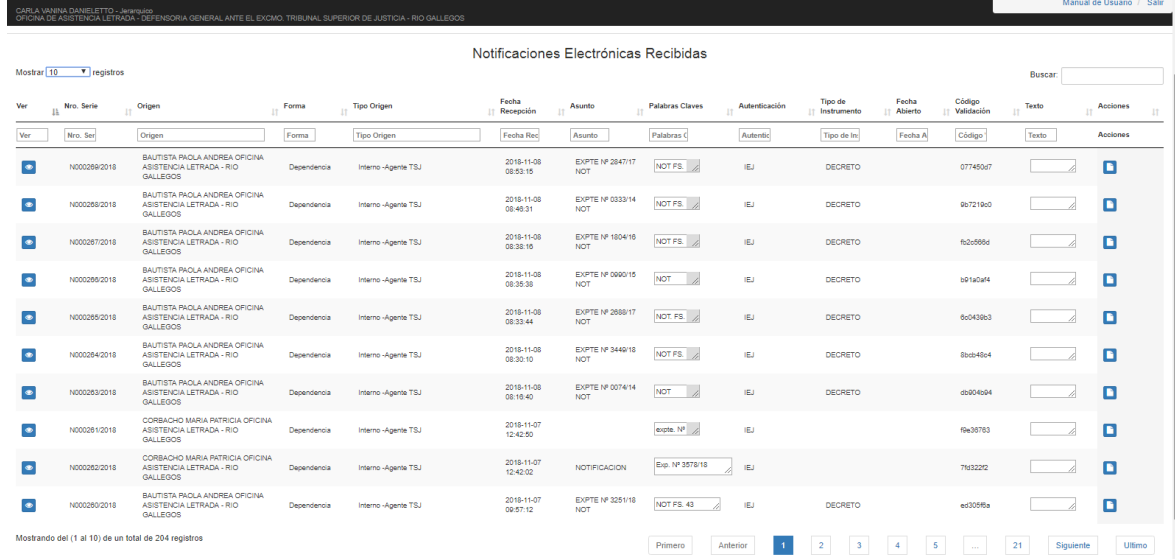

Al seleccionar el botón PDF visualizará la notificación recibida, el cual posteriormente podrá guardar.

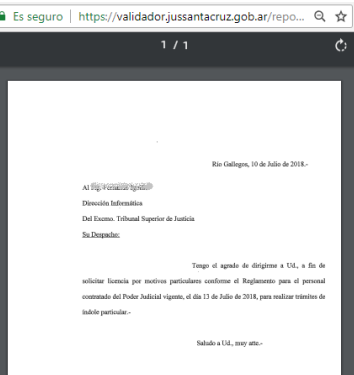

## **OPCIONES BARRA DE MENU**

## **Recibidos – Listado de todas la notificaciones recibidas**

El listado notificaciones recibidas visualiza datos particulares como: *Nro. Serie* (número correlativo de todas las notificaciones electrónicas), el *Origen* (apellido y nombre del usuario emisor o dependencia), *Forma* (particular, dependencia, área), *Tipo Origen* (interno- agente TSJ, dependencia), *Fecha Recepción, Asunto, Palabras Claves, Autentificación* (IEJ – Identificación Electrónica Judicial, Firma Digital, Tarjetas de Coordenadas), *Tipo de Instrumento* (oficio, nota, notificación, otros), *Fecha Abierto, Código Validación* y *Texto*. En la primera columna, *Acciones*, aparecen los botones visualizar datos de la notificación, archivo PDF y datos de seguridad. Por medio del botón PDF se visualiza el documento que posteriormente podrá descargar. Por otro lado, el botón datos de seguridad del documento.

#### **Ingresar Notificación**

Este proceso permite la carga de datos de una notificación que posteriormente será enviado, el proceso consiste en tres partes principales, por un lado, *el destino a quien se le enviará la notificación*, por otro lado, *datos propios de la notificación* y por último, *el archivo que contiene el documento*.

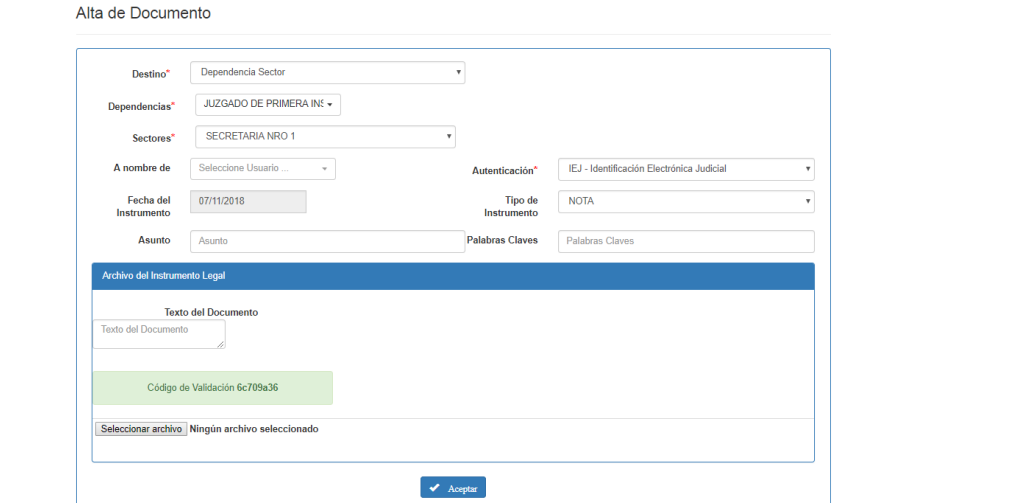

En primer lugar, al elegir un tipo de destino se despliega el listado correspondiente. Si el tipo de destino es una dependencia del Poder Judicial seleccione la opción Dependencia. Al hacer clic deberá recorrer la lista, en primer lugar por localidad y despúes por dependencia. En el campo Buscar puede realizar una busqueda por localidad o por dependencia. Luego de seleccionar una dependencia, si la misma posee sectores se despliga otra lista con los sectores o secretarias que posee. En caso de no contener sectores, deje solo Mesa de Entrada.

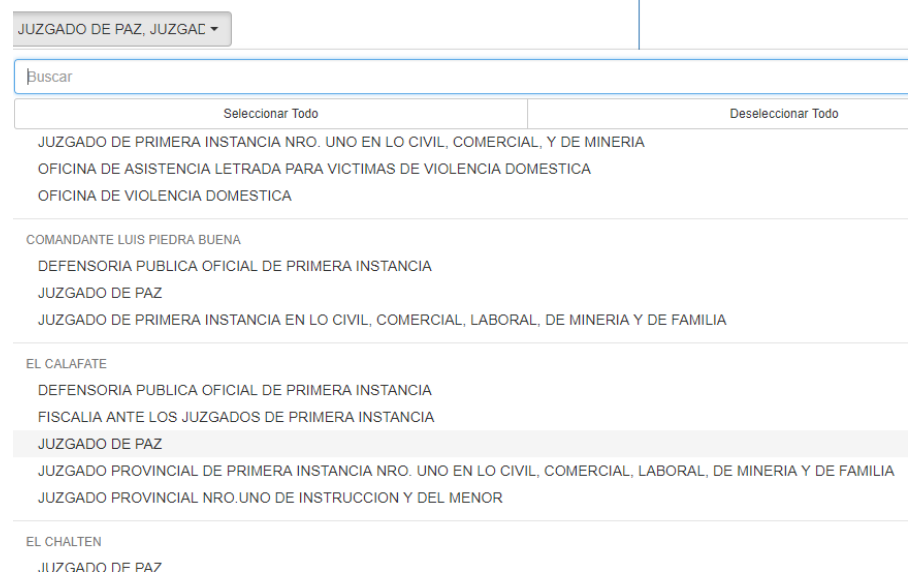

La segunda parte de datos de ingreso corresponden a: *A nombre de otro* (lo genera el usuario que ingreso y lo puede enviar otro usuario), *Autentificación* (IEJ- Identificación Electrónica Judicial, Firma Digital, Tarjeta de Coordenadas), *fecha del instrumento, tipo de instrumento legal, asunto, palabras claves y Texto del Documento*. Estos datos son necesarios para que el destinatario pueda distinguir el documento entre el resto.

En la última parte, se visualiza el código de validación del documento y se registra el archivo que contendrá el documento, para ello se presiona el botón *Seleccionar archivo*…, se abrirá la ventana de examinar para buscar el archivo. La misma puede borrarse o actualizarse.

Por último, presione el botón *Aceptar,* aparecera un mensaje que se registró el alta correctamente y dos botones, el primero **Enviar Ahora***,* le permitirá enviar el documento en el mismo momento. Por otro lado, puede dejar pendiente el envio del documento para más adelante, esta opción aparece en el listado de Gestión y Envio.

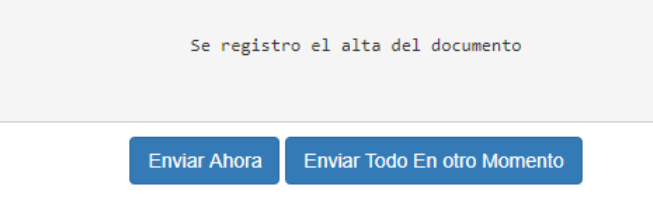

#### **Gestionar y Enviar**

Este proceso nos permite realizar diversas búsquedas de documentos. Por un lado, la búsqueda puede realizarse desde el campo *Buscar*, este permite buscar datos en cualquier columna. Por otro lado, la búsqueda puede realizarse por un campo en particular al inicio de cada columna o por varios campos combinados. Los campos de búsquedas son: *Nro. Serie (número de serie)*, *Destino* (Apellido y Nombre del usuario emisor o dependencia), *Tipo Destino* (interno, dependencia), *Fecha de Envío*, *Asunto*, *Palabras Claves, Autentificación* (tipo de firma, firma digital o sin firma), *Tipo de Instrumento* (nota, oficio, notificación), *Fecha Abierto* (fecha del cual se abrió por primera vez el documento, los campos en blanco indican documentos no vistos y con una fecha las ya vistas), *Estado* (creado, despachado), *Código Validación, Usuario de Carga (*usuario que ingreso la notificación al sistema*)* y *Texto* (cuerpo de la notificación). Un estado "*Creado*" significa que se ingresó el documento al repositorio pero que no se ha enviado al destinatario. Un estado "*Despachado*" es la concertación del envió del documento al receptor.

Al inicio del listado, se encuentra un selector que indica la cantidad de documentos a visualizar en pantalla. Al final del listado se muestran datos de la búsqueda y una paginación, permitiendo avanzar por número de página, o ir a la primera, anterior, siguiente o última página.

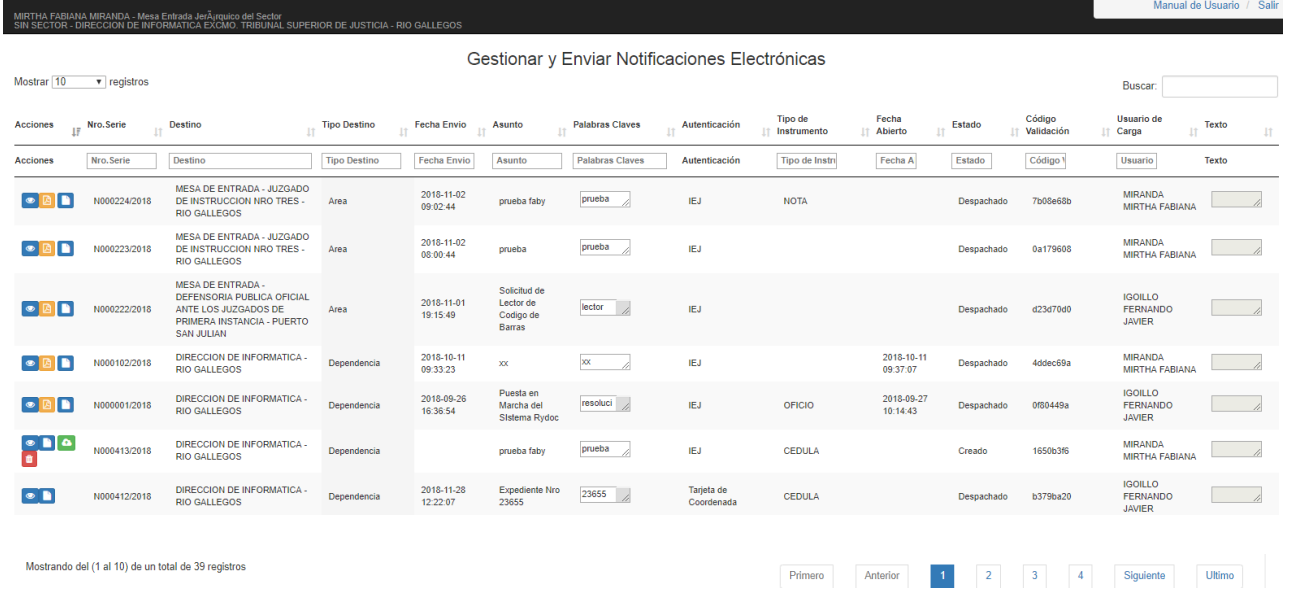

Al ingresar datos de búsqueda en los campos, se actualizarán automáticamente los datos en pantalla. En la primera columna *Acciones* que presentan las opciones de: ver todos los datos, ver pdf, ver datos de seguridad, enviar el documento y, la operación eliminar el documento. La opción enviar y eliminar es restringida solo para los documentos que se encuentran en estado creado.

Al abrir el archivo pdf por primera vez registrara la fecha en la columna *Fecha Abierto*.

En la opción datos de seguridad se visualizaran todos los campos que corresponden a los datos originales del documento, Nro. Serie, emisor, receptor, código de validación y fecha que fue generado o enviado.

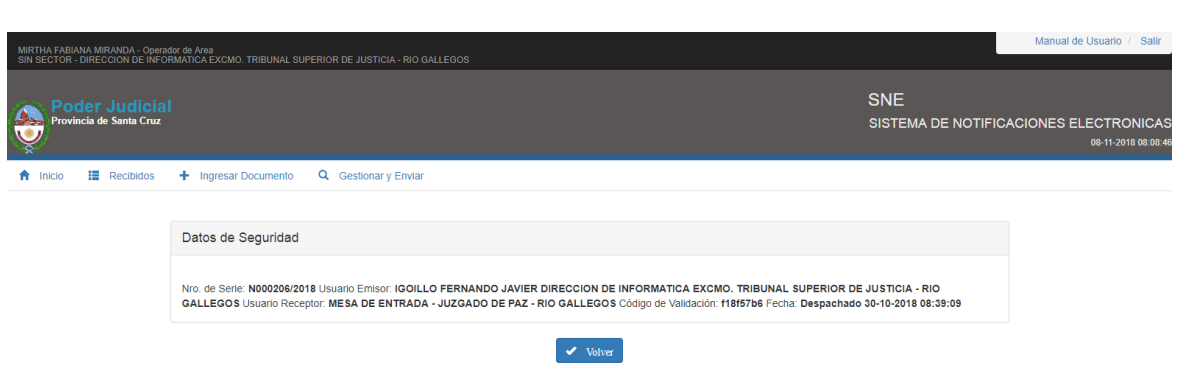

La opción eliminar borra totalmente al documento del repositorio.

Por otro lado, la opción enviar cambia el estado creado a despachado, visualizándose en la columna Estado. Tener en cuenta que para la operación de envío es solo por Tarjeta de Coordenadas, lo cual debe ingresar dos coordenadas. Al tercer intento fallido se inhabilita la tarjeta.

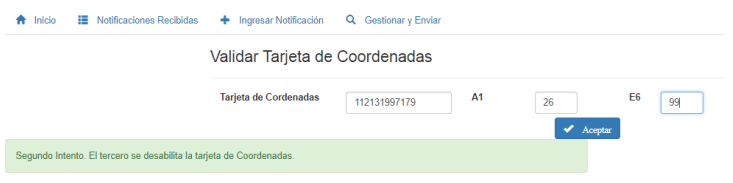

Una vez ingresadas las coordenadas correctas se muestra el comprobante de envío para imprimir.

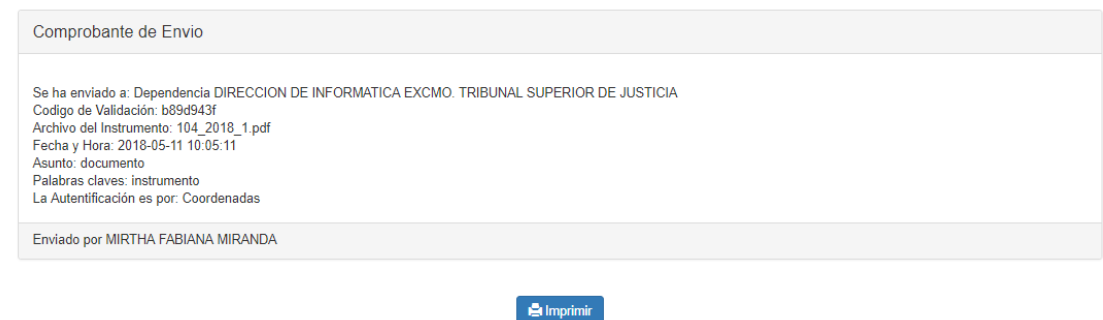

Si el envío fue dirigido a una dependencia, todos los usuarios de esa dependencia recibirán el documento y un email de cortesía al correo registrado para el uso de la IEJ.

En el listado de servicios de acceso libre podrá consultar la validación de una notificación electrónica. Esta operación igualmente está disponible en la página del Poder judicial [\(https://www.jussantacruz.gob.ar/\)](https://www.jussantacruz.gob.ar/) en la opción SERVICIOS ONLINE – VALIDADOR DE NOTIFICACIONES ELECTRONICAS

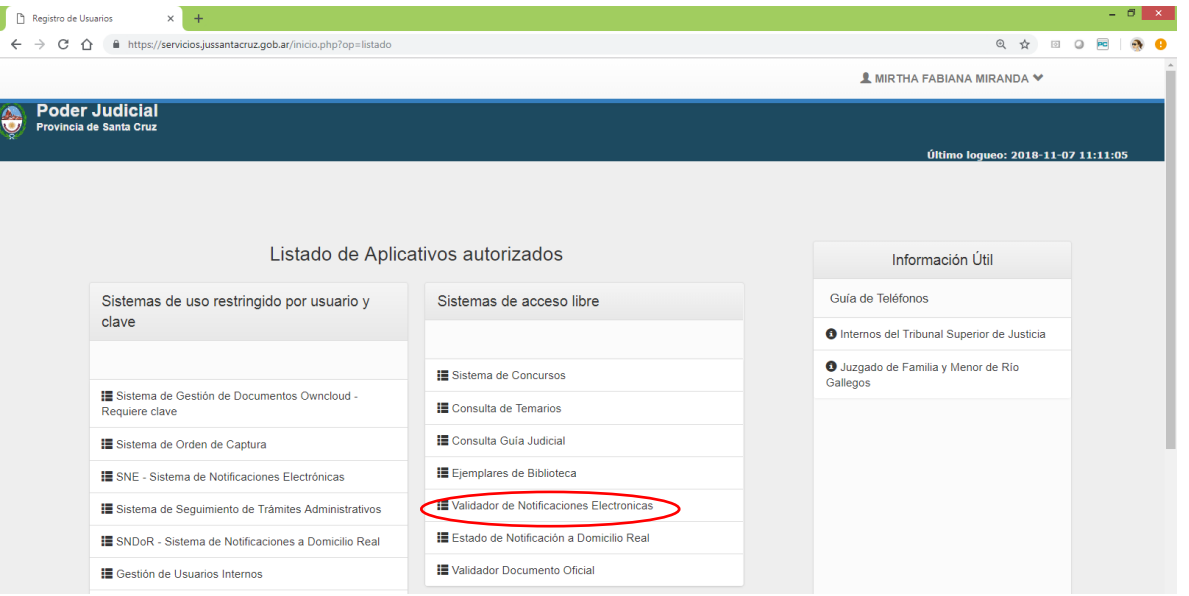

Ingrese el código de validación, luego presione el botón **Validar**. Aparecerá en pantalla en primer lugar un link para acceder a la notificación y datos de seguridad. Luego se visualizan todos los datos correspondientes a la misma.

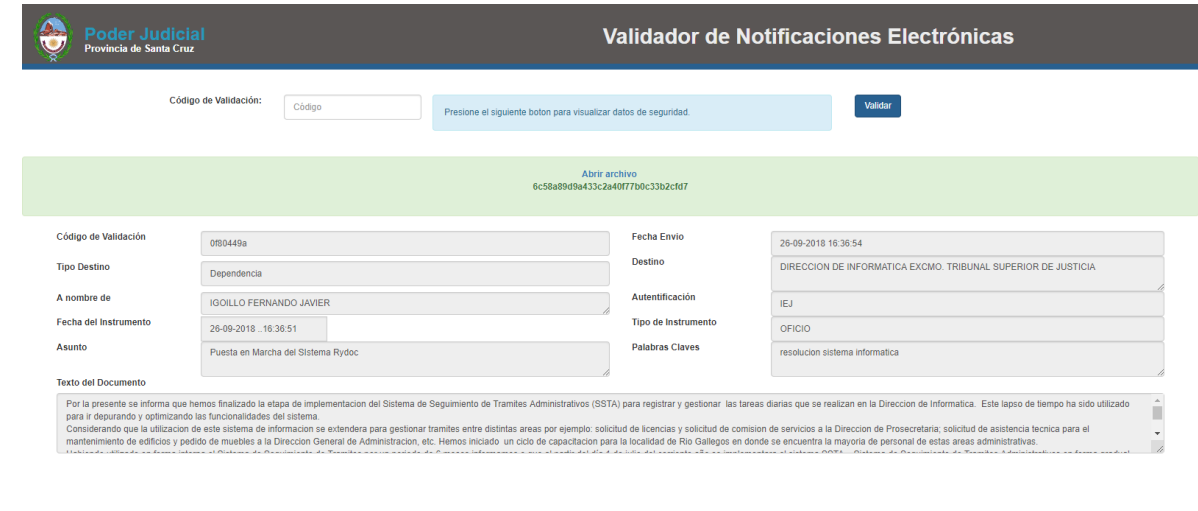